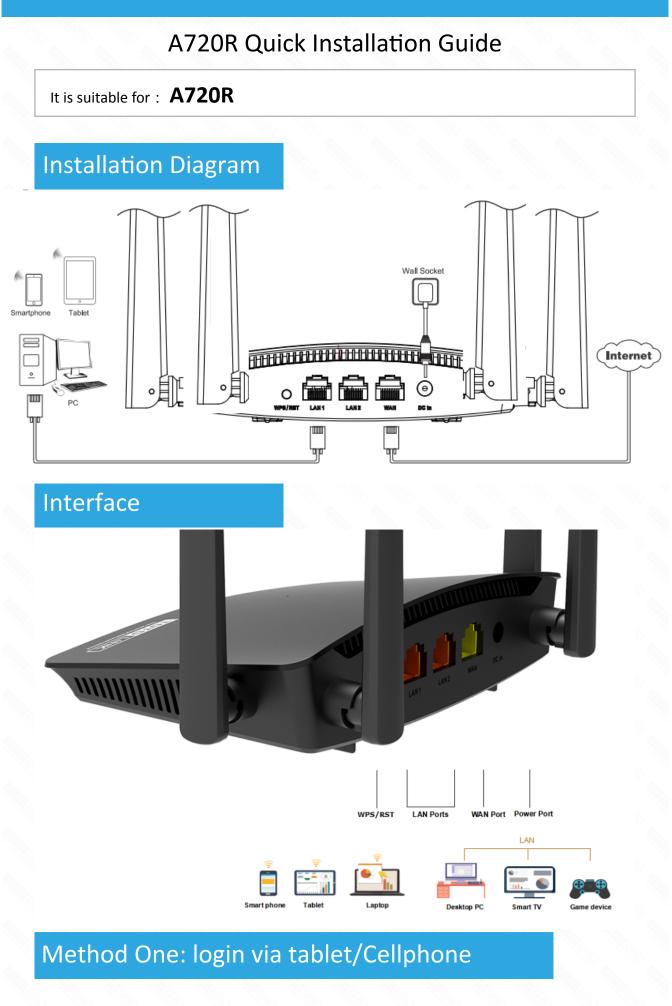

## STEP-1:

Activate the WLAN function on your Phone and connect to TOTOLINK\_A720R or TOTOLINK\_A720R\_5G . Then run any Web browser and enter http://itotolink.net in the address bar.

| WLAN                                  |      |
|---------------------------------------|------|
| Turn on or turn off                   |      |
| WLAN                                  |      |
| WLAN+<br>Enhanced Internet experience | on > |
| Available networks                    |      |
|                                       | (li: |
| TOTOLINK_A720R_5G                     | (li· |
| TOTOLINK_TestA<br>Encrypted           | ((;  |
| TOTOLINK_TestB<br>Saved               | ((i· |

# STEP-3:

Click Quick Setup.

#### () itotolink.net/phone/login.ht () 1 kB/s () 1 kB/s

# STEP-2:

Enter admin for the password and then click LOGIN.

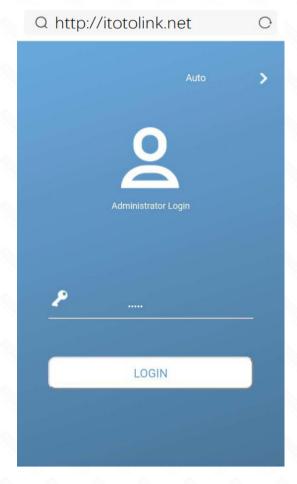

#### STEP-4:

Time Zone setting. According to your location, please click the Time Zone to choose a correct one from the list, then click Next.

| (i) ito | otolink.net/pho | one/login.hti       | 1        | :                |
|---------|-----------------|---------------------|----------|------------------|
| <       |                 |                     |          |                  |
|         | Tit             | <b>O</b><br>me Zone |          |                  |
|         | Time Zone: _    | (UTC-00:00) G       | ambia, L | . <b>)&gt;</b> e |
|         | Exit            | Nex                 | t        | ]                |
|         |                 |                     |          |                  |

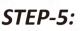

P

Internet Setting. Choose a suitable connection type from the list and fill in the information required, then click Next.

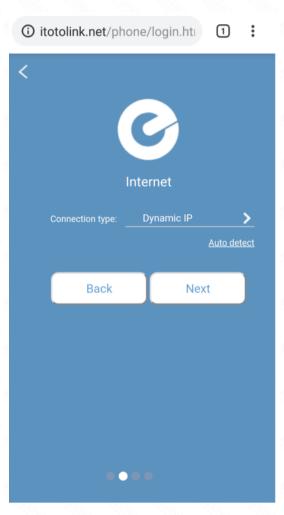

# itotolink.net/phone/wizard.! Static IP Dynamic IP PPPoE PPTP L2TP

# STEP-6:

Wireless Setting. Create passwords for 2.4G and 5G Wi-Fi (Here users could also revise the default Wi-Fi name) and then click Next.

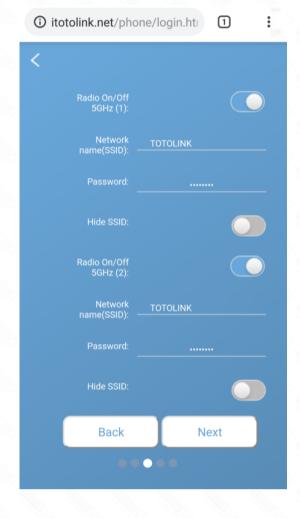

# STEP-8:

The coming page is the Summary information for your setting. Please remember your Wi-Fi Name and Password, then click Done.

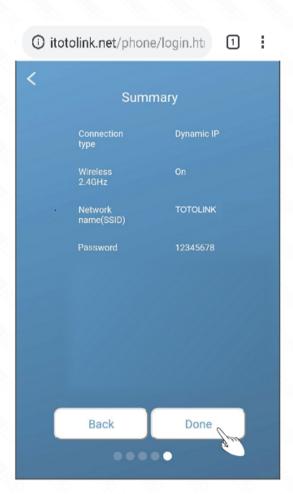

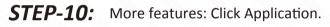

(1) 1 kB/s

Q http://itotolink.net

1 kB/s

 $(\bot$ 

STEP-7:

For security, please create a new Login Password for your router, then click Next.

| 6 | itotolink.net/phone/           | login.hti | 1 | : |
|---|--------------------------------|-----------|---|---|
| < | (                              |           |   |   |
|   | Change P                       | assword   |   |   |
|   | Login Password:                |           |   |   |
|   | Use 2.4G wireless<br>password: |           |   |   |
|   | Back                           | Done      |   |   |
|   |                                |           |   |   |
|   |                                |           |   |   |
|   |                                |           |   |   |
|   | ••••                           |           |   |   |

#### STEP-9:

It takes several seconds to save the settings and then your router will restart automatically. This time your Phone will be disconnected from the router. Please back to the WLAN list of your phone to choose the new Wi-Fi name and input the correct password. Now, you could enjoy the Wi-Fi.

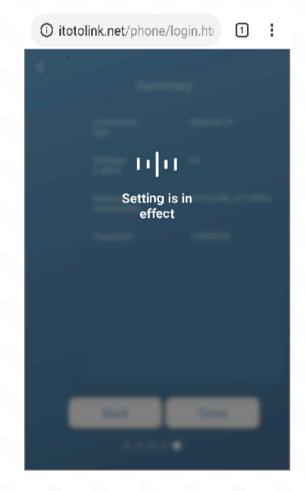

Q http://itotolink.net

-8

Parental Control

0

¢

Quick

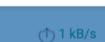

0

Quick

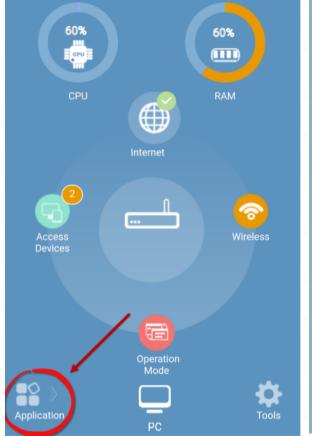

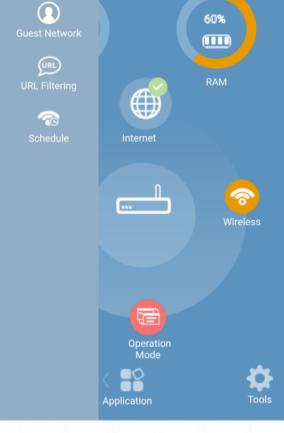

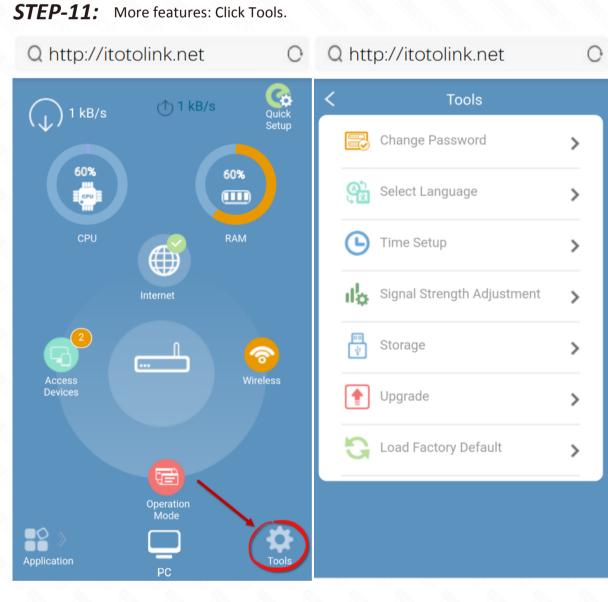

**STEP-12:** More features: Click PC.

<complex-block>

# Method Two: login via PC

# STEP-1:

Connect your computer to the router by cable or wireless. Then run any Web browser and enter http://itotolink.net in the address bar.

## STEP-2:

| TOTO LINK<br>The Smartest Network Device | English |
|------------------------------------------|---------|
|                                          |         |

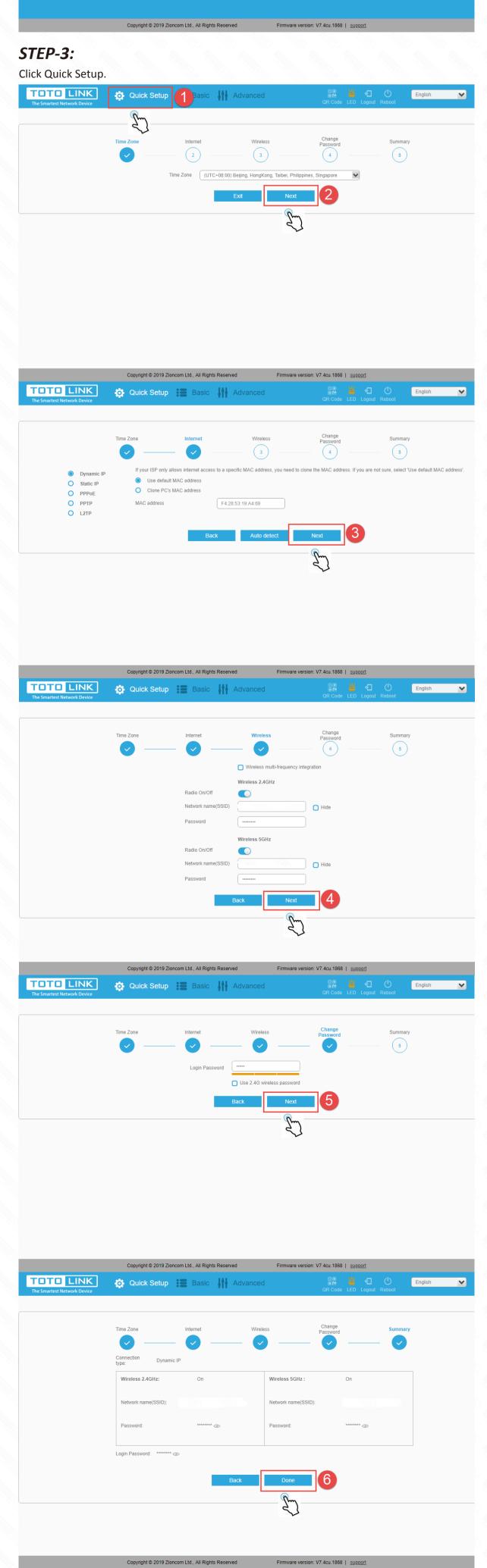

V - A A A A A